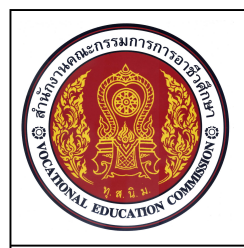

#### **เอกสารประกอบการเรียนรูหนวยที่ 3**

**แบบภาพสามมิติ จํานวน 4 ชั่วโมง**

**ชื่อหนวย การเขียนภาพ3 มิติไอโซเมตริก ดวยโปรแกรมสําเร็จรูป**

**รหัสวิชา 20100-1001 ชื่อวิชา เขียนแบบเทคนิคเบื้องตน ระดับชั้น ปวช .1**

### **จุดประสงคการเรียนการสอน**

จุดประสงคทั่วไป

- 1. เพื่อให้มีความเข้าใจในการเขียนภาพ 3 มิติโดยใช้โปรแกรมคอมพิวเตอร์ช่วย
- 2. เพื่อให้มีทักษะการเขียนภาพ 3 มิติโดยใช้โปรแกรมคอมพิวเตอร์ช่วย
- 3. เพื่อใหมีกิจนิสัยในการทํางานที่มีระเบียบแบบแผน มีความรับผิดชอบตอตนเองและสวนรวม จุดประสงคเชิงพฤติกรรม
	- 1. อธิบายวิธีการเขียนภาพ 3 มิติไอโซเมตริกดวยโปรแกรม AutoCAD ไดตามหลักการ
	- 2. เขียนภาพสามมิติไอโซเมตริกตามแบบกำหนดได้ตามขั้นตอน
	- 3. นักเรียนมีกิจนิสัยที่ดี มีความสนใจใฝรู มีวินัย มีความรับผิดชอบ

การเขียนภาพ 3 มิติไอโซเมตริก เปนการเขียนเสนในแบบงานทํามุม 30 องศากับระนาบ แกนX ภาพที่ไดจากการเขียนแบบ มีลักษณะภาพเสมือนชิ้นงานจริง โดยที่ในภาพ 3 มิติจะแสดงมิติ ความยาว ความกวางและความสูงจากแบบงาน การใชโปรแกรม AutoCAD สําหรับการเขียนภาพ 3 มิติไอโซเมตริก ผูใชงานโปรแกรมจําเปนจะตองจัดเตรียมและปรับแตงลักษณะการทํางานของโปรแกรม AutoCAD เพื่อใหเกิด ความสะดวกในการเขียนภาพ3 มิติไอโซเมตริก ดังนี้คือ

### **1. การปรับแนวแกน UCS ใหทํางานในระนาบไอโซเมตริก**

การปรับ Cross Hair ใหทํางานในระนาบไอโซเมตริก ผูใชงานโปรแกรมสามารถปรับคา Cross Hair ไดโดยการเลือกกลุมคําสั่ง Tools > Drafting Settings> Snap and Grid

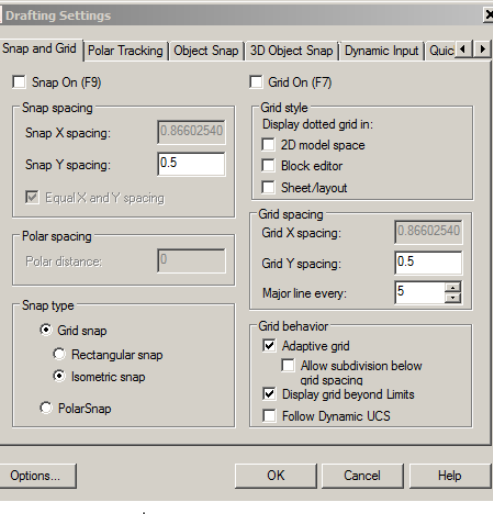

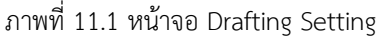

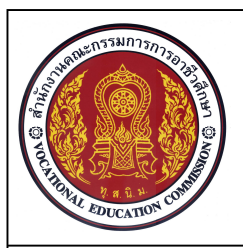

# **เอกสารประกอบการเรียนรูหนวยที่ 3 รหัสวิชา 20100-1001 ชื่อวิชา เขียนแบบเทคนิคเบื้องตน ระดับชั้น ปวช .1 ชื่อหนวย การเขียนภาพ3 มิติไอโซเมตริก ดวยโปรแกรมสําเร็จรูป แบบภาพสามมิติ จํานวน 4 ชั่วโมง**

 ในกลุมคําสั่ง Snap type ผูใชงานจะตองทําการ เลือกคําสั่ง Isometric Snap และคลิกเลือก ปุม OK โปรแกรมจะทําการปรับเปลี่ยนลักษณะของ Cross Hair จากระนาบจากระนาบเสนแนวนอนและ แนวตั้ง (Rectangular snap) ไปเปนแนวแกนไอโซเมตริก (Isometric snap) ดังภาพ

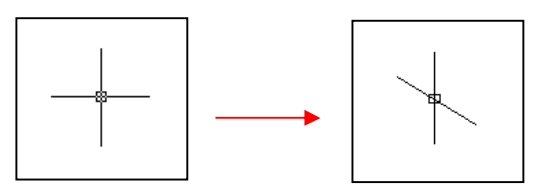

ภาพที่ 11.2 การเปลี่ยบระบาบ Cross Hair

## **2. การใชปุมฟงคชัน F5 ปรับเปลี่ยนระนาบการเขียน**

หลังจากทำการปรับแกน Cross Hair ให้เป็นโหมด Isometric snap แล้วในส่วนของ Cross Hair จะมีลักษณะการทํางานในการปรับเปลี่ยนระนาบการเขียนออกเปน 3 ระนาบดวยกันคือ

2.1 Isoplane Left ใชในการเขียนเสนระนาบซายและแนวตั้ง

2.2 Isoplane Top ใชในการเขียนเสนระนาบขวาและระนาบซาย

2.3 Isoplane Right ใชในการเขียนเสนระนาบขวาและแนวตั้ง

ซึ่งในการปรับเปลี่ยนระนาบการเขียนนั้น สามารถทําการปรับเปลี่ยนไดดวยการกดปุมฟงคชั่น F5 ระนาบการเขียนก็จะถูกปรับหมุนวนไปตามขั้นตอน

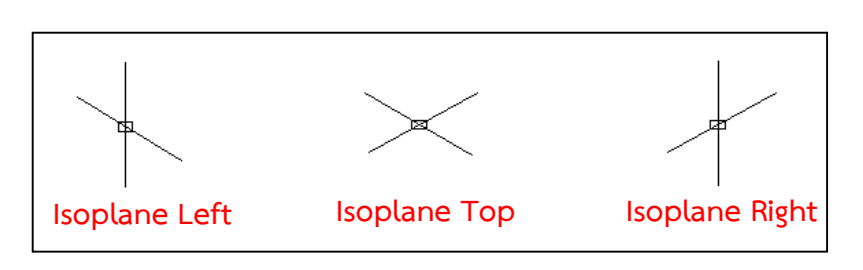

ภาพที่ 11.3 การเปลี่ยบระบาบไอโซเมตริก

## **3. การเขียนวงรีในภาพไอโซเมตริก**

ในการเขียนภาพ3 มิติไอโซเมตริกนั้น รูปของวงกลมที่แสดงในภาพ2 มิติใดๆ เมื่อทำการเขียน ภาพ3 มิติไอโซเมตริกแลว วงกลมในภาพ2 มิตินั้นจะตองทําการเขียนแทนดวยรูปวงรี โดยเมื่อผูใชงานโปรแกรม

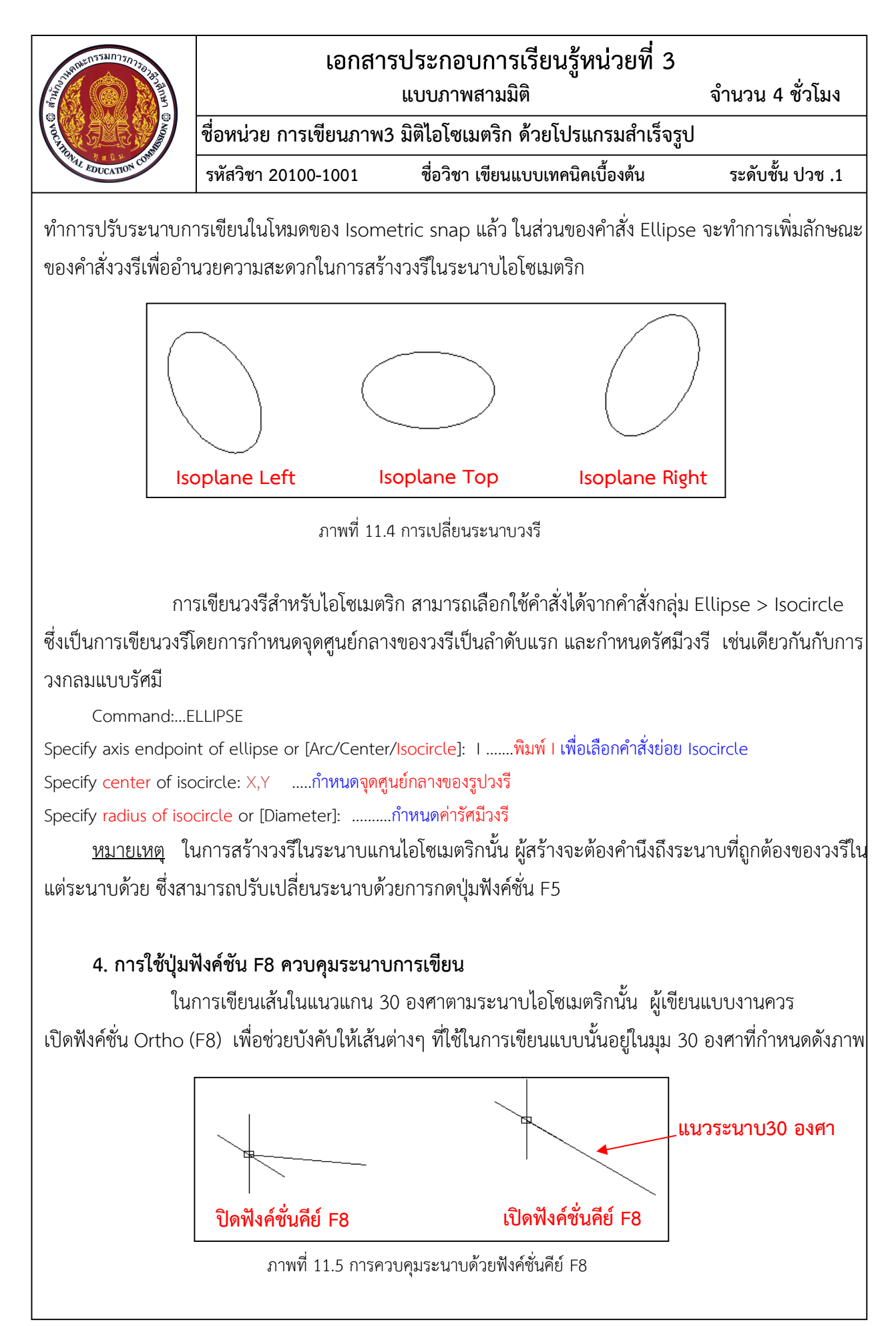

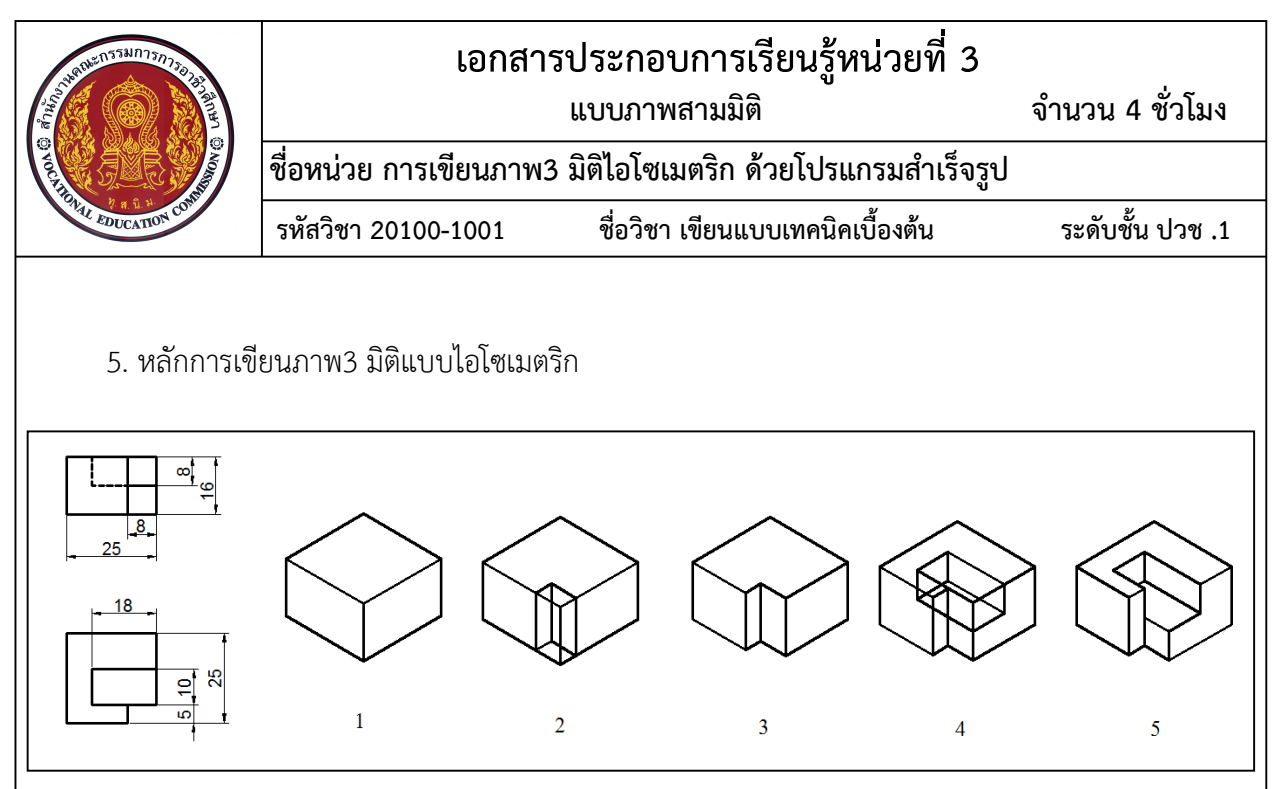

ภาพที่ 11.6 ขั้นตอนการเขียนภาพไอโซเมตริก

1.5.1 เริ่มจากการเขียนเส้นเป็นรูปกล่องสี่เหลี่ยม ซึ่งมีขนาดความกว้าง ความยาว ความสูง ้ ครอบคลุมขนาดของชิ้นงาน (ใช้ข้อมูลจากภาพฉาย) จากนั้นเขียนรายละเอียดส่วนต่างๆของชิ้นงานโดยเริ่มจาก ้ส่วนที่เห็นชัดเจน และทำการลบส้นที่ถูกบังออก

1.5.2 เขียนดานที่ชัดเจนที่สุดในลําดับแรก(ในกรณีเขียนแบบงานจากชิ้นงาน 3 มิติ) จากนั้น เขียนเส้นไปยังด้านต่อไปที่แสดงด้านความลึก หรือคัดลอกด้านที่ชัดเจนที่สุดไปตามระยะความลึก ทำการต่อเส้น จากขอบมุมตางๆตามแบบงานที่กําหนด และทําการลบเสนที่มองไมเห็นออก

คําสั่งของโปรแกรม AutoCAD ที่ใชในการเขียนภาพสามมิตินั้น ผูเขียนแบบงานสามารถใช คําสั่งในกลุมการสรางวัตถุ 2 มิติ ไดแกคําสั่งการเขียนเสนตรง Line , คําสั่งการเขียนวงรี Ellipse และคําสั่งที่ใช ี สำหรับการแก้ไขงาน2 มิติได้แก่ คำสั่งในการลบวัตถุ Erase, คำสั่งในการตัดเส้น Trim, คำสั่งในการต่อเส้น Extend, คําสั่งที่ใชเคลื่อนยายวัตถุ Move,คําสั่งที่ใชสําหรับการทําสําเนาวัตถุ Copy